MetaMask をモバイルアプリで利用開始する方法です。 Apple Store、Google play のいずれからもダウンロード可能です。

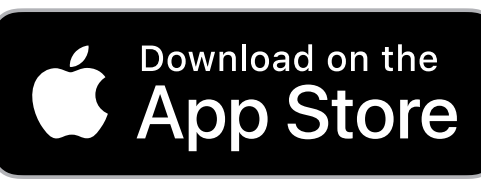

モバイルアプリでの設定方法

https://apps.apple.com/jp/app/metamask-blockchain-wallet/id1438144202

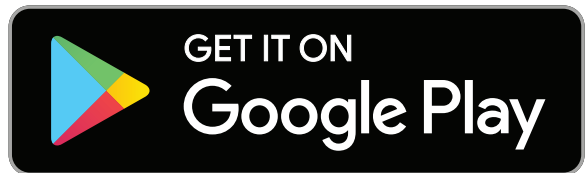

https://play.google.com/store/apps/details?id=io.metamask&hl=ja&gl=US

MetaMask アプリのセットアップ

① アプリをインストールし、「開始」をタップ。

② ウォレットのセットアップの画面で「新しいウォ レットをの作成」をタップ。

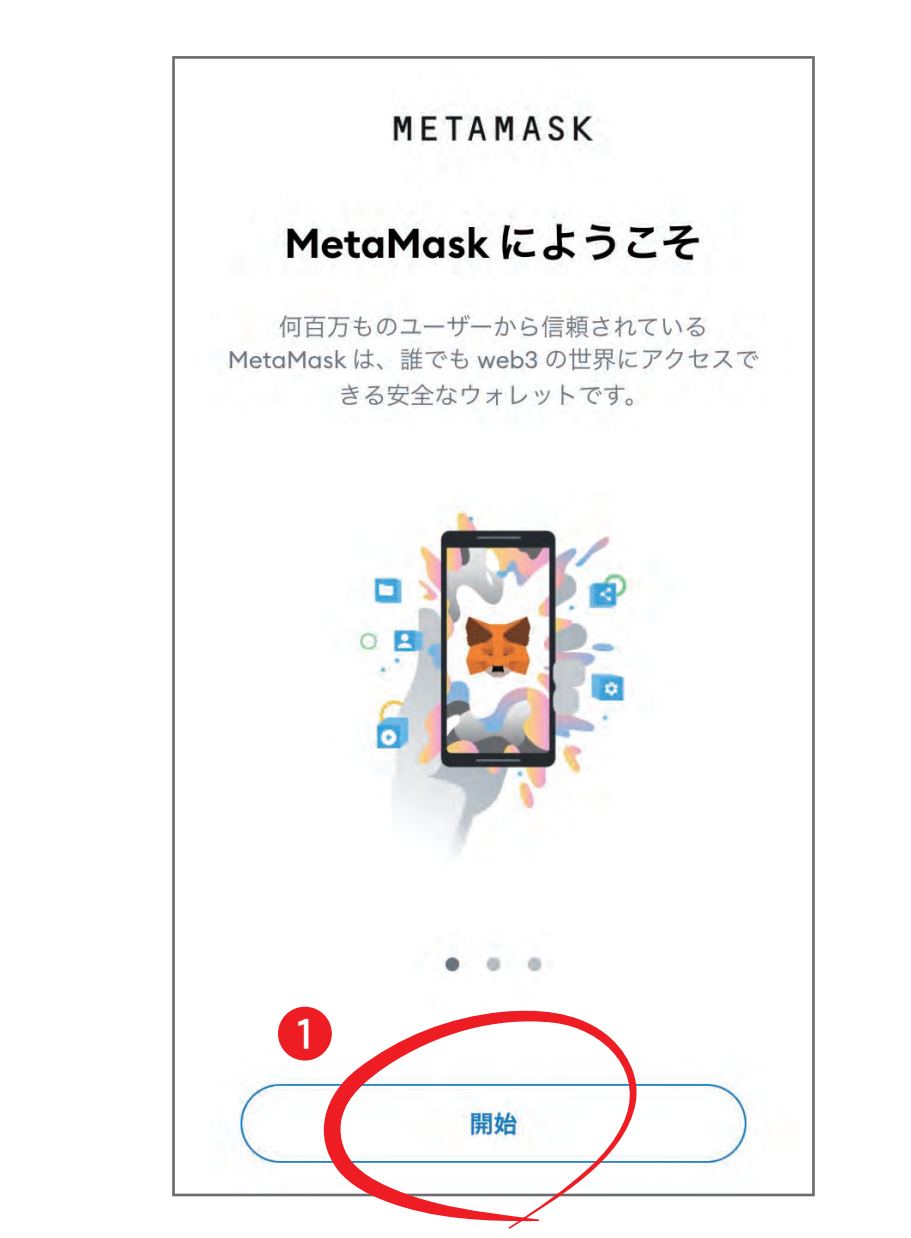

① アプリをインストールし、「開始」をタップ。

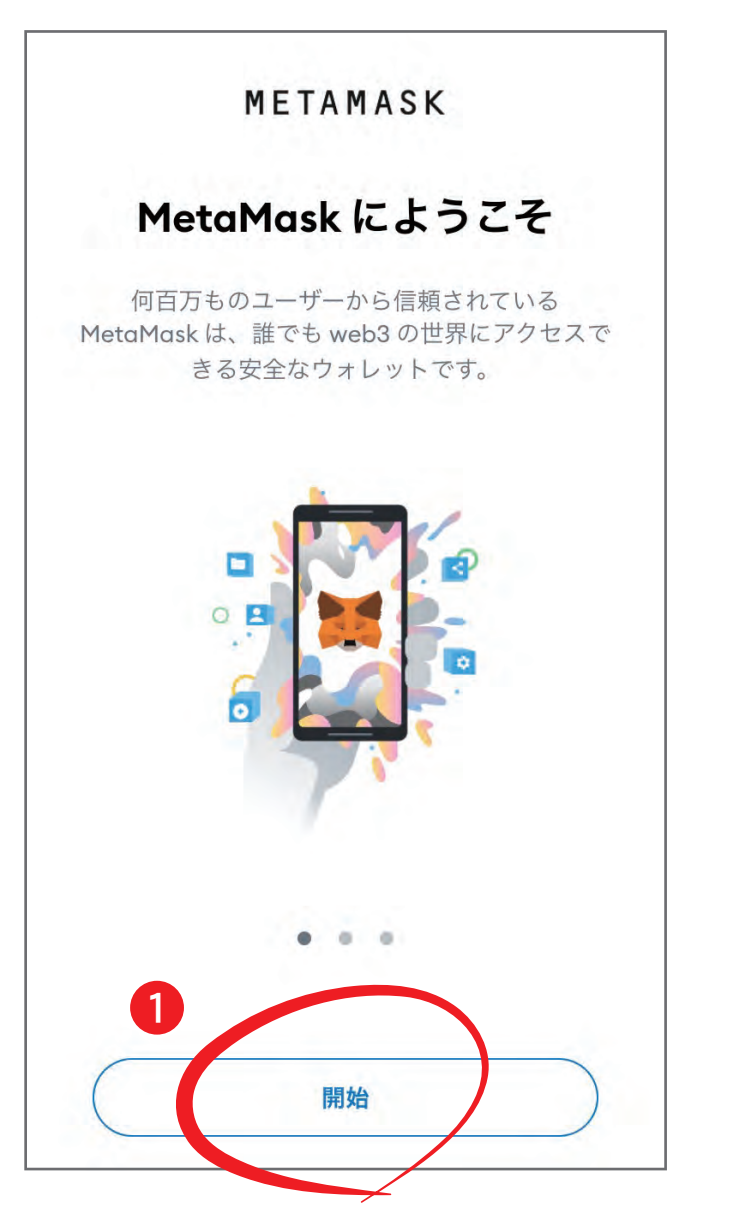

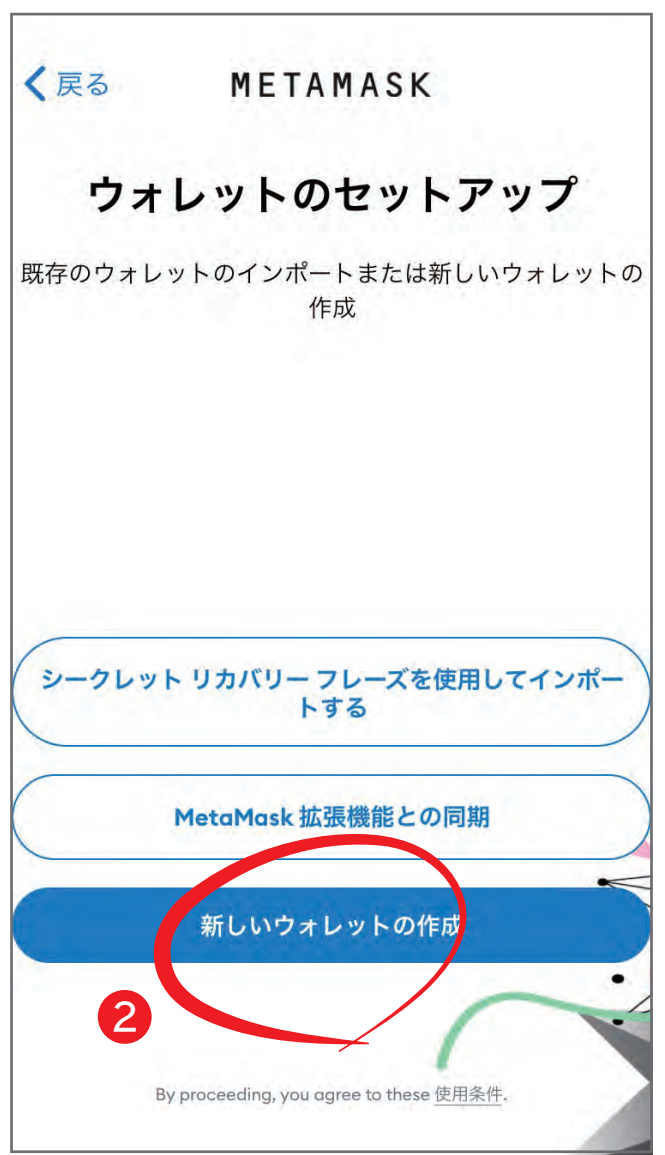

③ パスワードを設定します。 忘れないようにメモをとることをお勧めします。 「MetaMask ではこのパスワードを復元できないこと を理解しています。」にチェックを入れて「パスワー ドの作成」をタップ。

なお、指紋認証が可能な端末を使用している場合、 指紋認証や顔認証でのサインインを ON にしておく とログインが容易になります。

![](_page_0_Picture_357.jpeg)

![](_page_0_Picture_25.jpeg)

④ ウォレットの保護の役割を果たす「リカバリーフ レーズ」についての動画とリンク先の解説を見て、「開 始」をタップ。

![](_page_0_Picture_23.jpeg)

⑤ 内容を確認し、「開始」をタップ。

![](_page_0_Picture_358.jpeg)

<u>and the state of the state of the state of the state of the state of the state of the state of the state of the state of the state of the state of the state of the state of the state of the state of the state of the state</u>

⑥ パスワードを再度入力し、「確認」をタップ。

![](_page_0_Picture_30.jpeg)

![](_page_0_Picture_359.jpeg)

⑦ グレーの部分をタップして、シークレットリカバ リーフレーズを表示させ、全てのフレーズと順番を 正確にメモし厳重に保管する。 ※スマホのスクリーンショットで画像を撮影するこ ともお忘れなく! ※次のページで、このページに表示されているバッ クアップフレーズが必要です。 ご注意ください。

「続行」をタップ。

![](_page_0_Picture_31.jpeg)

![](_page_0_Figure_34.jpeg)

⑧ ⑦で取ったメモを参考に 12 のフレーズを順番に 選択して「続行」をタップ。

![](_page_0_Picture_36.jpeg)

⑨ 正しく入力されていれば上記の画面が表示され、 ウォレットの作成が完了します。 「完了」をクリック。

![](_page_0_Picture_0.jpeg)

CGG へのご参加にあたり、MetaMask(メタマスク)にてウォレットを設定する必要があります。 PC、スマートフォンどちらでも利用が可能です。

> メタマスクは完全ユーザー本人保管のウォレットです。 管理するためのリカバリーフレーズも、ユーザー本人しか通知されません。

また、Metamask 及び CGG からリカバリーフレーズを聞くことはありません。 もし誰かにフレーズを聞かれた場合、詐欺の可能性が高いので注意してください。

下記の各種設定方法(PC・スマートフォン)をご覧いただき、設定してください。

![](_page_0_Picture_6.jpeg)

このフレーズがあれば、誰でもウォレットや資産を操作できるため、 メモをとって隠すなど、厳重に保管し、絶対に他人に漏らさないでください。 もし紛失しても、Metamask 及び CGG は復元及び再発行ができません。 紛失した場合、資産を取り戻せませんのでご注意ください。